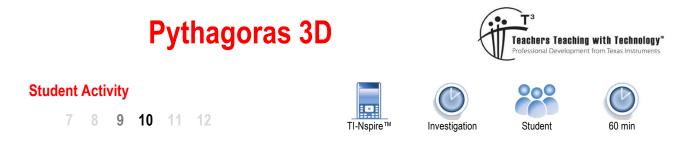

## Introduction

You should already be familiar with using Pythagoras' Theorem to calculate the length of an unknown side of a right triangle. Did you know that you can extend Pythagoras' Theorem for use in three dimensions? This means you can determine the length of the diagonal of a rectangular solid. In this activity, you will have the opportunity to explore different ways to use TI-Nspire technology to calculate Pythagoras' Theorem in three dimensions.

## Part A: Using the Calculator Application

This activity requires access to the "Pythagoras 3D" TI-Nspire document. This document should be loaded on your device before proceeding.

Once the document is on your handheld, press [home] and select **Browse**. Locate the "Pythagoras 3D" document and press [enter] to open.

Page 1.1 of the activity gives an overview.

Navigate to page 1.2 and adjust the sliders to change the values of the length (I), width (w) and height (h). The exact and approximate values of the diagonal will appear in the small window below the shape.

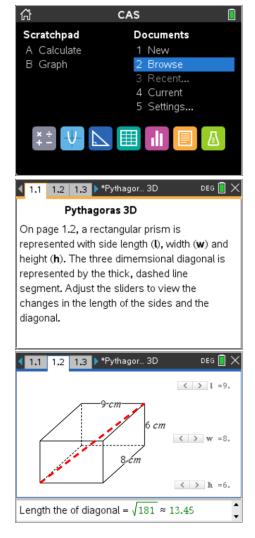

© Texas Instruments 2019. You may copy, communicate and modify this material for non-commercial educational purposes provided all acknowledgements associated with this material are maintained.

Author: Neale Woods

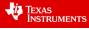

Observe how the length of the diagonal changes as the dimensions change.

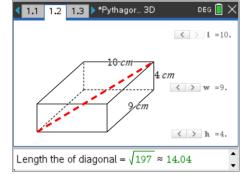

Page 1.4 is a Calculator application showing the calculation to find the length of one diagonal.

To find the approximate answer, press **[ctrl] + [enter]** or include a decimal point with at least one of the values.

For repeated calculations, use the automatic copy and paste feature.

Press the **up** arrow to highlight a previous entry then press **[enter]** to copy it to the edit line. Then, replace the values.

| 1.2 1.3 1.4 ▶ *Pythagor 3D | DEG 📘 🗙     |
|----------------------------|-------------|
| $\sqrt{9^2+8^2+6^2}$       | <u>√181</u> |
| $\sqrt{9^2+8^2+6^2}$       | 13.4536     |

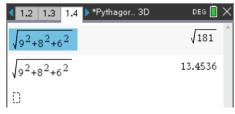

|   | 1.2 1.3 1.4 ▶ *Pythagor 3D                         | DEG 📘 🗙      |
|---|----------------------------------------------------|--------------|
|   | $\sqrt{9^2+8^2+6^2}$                               | $\sqrt{181}$ |
|   | $\sqrt{9^2+8^2+6^2}$                               | 13.4536      |
| N | \[] <sup>2</sup> +[] <sup>2</sup> +[] <sup>2</sup> |              |

## **Teacher Notes:**

The TI-Nspire CX CAS will provide exact answers to irrational values (surds), the TI-Nspire CX (non-CAS) will provide decimal approximations. Students using the non-CAS calculator can simply square the answer and use the result to determine the appropriate surd representation (if desired or required).

## **Question: 1**

Complete the table below by selecting four different dimensions from page 1.2. Compare them to your own calculations using the Calculator on page 1.4 (see example below). Sample answers in red

| Dimensions |           |            | Page 1.2     |             | Calculator page |             |
|------------|-----------|------------|--------------|-------------|-----------------|-------------|
| length (I) | width (w) | height (h) | Exact        | Approximate | Exact           | Approximate |
| 10         | 9         | 4          | √197         | 14.04       | √197            | 14.0357     |
| 9          | 8         | 3          | $\sqrt{154}$ | 12.41       | √154            | 12.4097     |
| 8          | 7         | 4          | √ <u>129</u> | 11.36       | √ <u>129</u>    | 11.3578     |
| 7          | 9         | 8          | √194         | 13.93       | √194            | 13.9284     |
| 6          | 8         | 5          | 5√5          | 11.18       | 5√5             | 11.1803     |

© Texas Instruments 2019. You may copy, communicate and modify this material for non-commercial educational purposes provided all acknowledgements associated with this material are maintained.

Author: Neale Woods

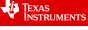

# Part B: Using the Lists & Spreadsheet Application

We can also use a Lists& Spreadsheet page to calculate values.

On page 1.6, the first three columns have the headings **length**, width and height. The fourth column has the heading diagonal and uses a formula to calculate the length of the diagonal.

The first set of values are all integers so the result is exact.

The second set of values are decimals so the result is approximate.

| ◀ 1. | .4 1.5 1.        | .6 ▶ *Pytha                      | gor 3D   | DEG 📘      | × |
|------|------------------|----------------------------------|----------|------------|---|
|      | A length         | B width                          | C height | D diagonal |   |
| =    |                  |                                  |          |            |   |
| 1    | 10               | 9                                | 4        | √ (197)    |   |
| 2    | 5.5              | 6.2                              | 4.1      | 9.24662    |   |
| З    |                  |                                  |          | _          |   |
| 4    |                  |                                  |          | _          |   |
| 5    |                  |                                  |          |            | • |
| D1   | $=\sqrt{a1^2+b}$ | b1 <sup>2</sup> +c1 <sup>2</sup> |          | •          | Þ |

## **Question: 2**

What is the formula used to calculate the length of the diagonal?

The formula is  $=\sqrt{a1^2+b1^2+c1^2}$ .

### **Question: 3**

Complete the table below, which uses decimal values for the dimensions. Enter the values into the Lists&Spreadsheet on page 1.6 to calculate the diagonals (see example below). Write these values in the table and round your answers to two decimal places. Note that when at least one dimension is a decimal, the value of the diagonal will be displayed as a decimal.

| Dimensions       length (I)     width (w)     height (h) |      |      | List & Spreadsheet page |                    |  |
|----------------------------------------------------------|------|------|-------------------------|--------------------|--|
|                                                          |      |      | Diagonal                | Two decimal places |  |
| 5.5                                                      | 6.2  | 4.1  | 9.24662                 | 9.25               |  |
| 8.4                                                      | 6.7  | 4.5  | 11.649                  | 11.65              |  |
| 12.3                                                     | 8.5  | 3.4  | 15.333                  | 15.33              |  |
| 20                                                       | 12   | 6.5  | 24.2126                 | 24.21              |  |
| 26.5                                                     | 16.5 | 12.5 | 33.6266                 | 33.63              |  |

© Texas Instruments 2019. You may copy, communicate and modify this material for non-commercial educational purposes provided all acknowledgements associated with this material are maintained.

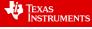

# Part C: Using the Notes page

Another way to perform repeated calculations is to use a Notes page. The following steps show how to set up a Notes page to calculate Pythagoras' Theorem in two dimensions. At the end of this explanation, you will be asked to create a Notes page to calculate Pythagoras' Theorem in three dimensions.

| To insert a Notes page, press <b>[ctrl] + I</b> and select <b>Add Notes</b> .                         | <ul> <li>1 Add Calculato</li> <li>2 Add Graphs</li> <li>3 Add Geometr</li> <li>4 Add Lists &amp; S</li> <li>5 Add Data &amp; S</li> <li>6 Add Notes</li> <li>7 Add Vernier D</li> <li>8 Add Widget</li> <li>9 Add Program</li> </ul> | y<br>preadsheet<br>itatistics<br>DataQuest™                                  |
|----------------------------------------------------------------------------------------------------|----------------------------------------------------------------------------------------------------|------------------------------------------------------------------------------|
| Alternatively, press <b>[home]</b> and select the <b>Notes</b> icon.                                  |                                                                                                    | CAS Documents 1 New 2 Browse 3 Recent 4 Current 5 Settings to: Pythagoras 3D |
| The Notes page allows users to input both text and calculations.                                      | 【 1.5 1.6 1.7 ▶ *P                                                                                                    | ,                                                                            |
| Enter text for the name of the first side.                                                            |                                                                                                    |                                                                              |
| Then press <b>[menu] &gt; Insert &gt; Math Box</b> (or press <b>[ctrl] +M</b> ) to insert a Math Box. | -                                                                                                    |                                                                              |

Input the value 6.

Press [ctrl] + [var] for the store command (sto $\rightarrow$ ).

Input the variable **a** to represent the first side (avoid using the variables I, w, h, length, width and height as these were used earlier).

Press [enter] to finish the calculation.

Repeat to insert a second side with 8 stored in for **b**. Ensure that the text is written on the main screen and the  $8 \rightarrow b$  is written in a Math Box.

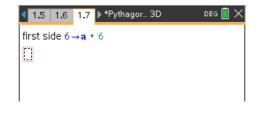

| I.5 1.6 1.7 ▶ *Pythagor 3D | DEG 📘 | × |
|----------------------------|-------|---|
| first side 6 → a ► 6       |       |   |
| second side 8→b ► 8        |       |   |
| era)<br>Salari<br>Sara     |       |   |
|                            |       |   |

© Texas Instruments 2019. You may copy, communicate and modify this material for non-commercial educational purposes provided all acknowledgements associated with this material are maintained.

Author: Neale Woods

TEXAS INSTRUMENTS

4

Input the text hypotenuse.

Enter the calculation  $\sqrt{a^2 + b^2}$  in a Math Box. Press [enter] to calculate the length of the diagonal.

Click in the first two Math Boxes and change the values of the sides. Notice that the value of the hypotenuse automatically changes when the side lengths change.

Place the curser in one of the Math Boxes.

### Press menu > Math Box Options > Math Box Attributes.

In the dialogue box, use the options to Hide or Show the Input and Output.

In this screen, the **Output** for the first two Math Boxes and the Input for the last Math Box have been hidden.

#### Extension

You can show the rounded value by inserting another Math Box. Store the formula into the letter c as before.

Insert an 'approximately equal to' symbol (≈) as text after the Math Box.

(press [ctrl] + [catalog] to access the symbol palette).

Press [ctrl] + M to insert a new Math Box.

Press [menu] > Insert > Number > Number Tools > Round (or select round( from the calalog).

Enter c,2) to round the value of c to two decimal places and press [enter].

Hide the input to improve the presentation.

Note that this was the method used to create the small Notes page at the bottom of page 1.2.

| second side 8→b ► 8                                               |   |  |  |  |
|-------------------------------------------------------------------|---|--|--|--|
| hypotenuse $\sqrt{\mathbf{a}^2 + \mathbf{b}^2} \cdot 10$          |   |  |  |  |
| 1.5 1.6 1.7 ▶*Pythagor 3D DEG 🗎 🗙                                 | ľ |  |  |  |
| irst side 4.5 → a ► 4.5                                           |   |  |  |  |
| second side 5.3 →b × 5.3                                          |   |  |  |  |
| hypotenuse $\sqrt{\mathbf{a}^2 + \mathbf{b}^2} $ $ \cdot $ 6.9527 |   |  |  |  |
| Math Box Attributes (Current)                                     |   |  |  |  |
|                                                                   |   |  |  |  |

【 1.5 1.6 1.7 ▶ \*Pythagor... 3D

first side 6 → a + 6

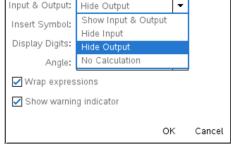

first side 4.5 → a second side  $5.2 \rightarrow b$ hypotenuse 6.87677

1.5 1.6 1.7 ▶ \*Pythagor... 3D

DEG 🚺 🗙 1.5 1.6 1.7 ▶ \*Pythagor... 3D first side 4.5 → a second side  $5.2 \rightarrow b$ hypotenuse  $\sqrt{\mathbf{a}^2 + \mathbf{b}^2} \rightarrow \mathbf{c} + 6.87677 \approx$ round(c,2) + 6.88

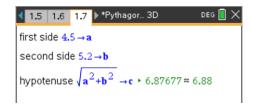

Amend this Notes page or create a new Notes page to calculate Pythagoras' Theorem in three dimensions.

ľ TEXAS NSTRUMENTS

DEG 📘

DEG 📘 🗙

Encourage students to create their own Notes page. The screen on the left shows the full screen for three dimensional calculations. The screen on the right shows how the screen should look if the respective inputs and outputs are hidden.

| I.5 1.6 1.7 ▶ *Pythagor 3D     DEG □ ×                                                                               | ◀ 1  |
|----------------------------------------------------------------------------------------------------|------|
| first side 4.5 → a ► 4.5                                                                                             | firs |
| second side 5.2→b ► 5.2                                                                                              | sec  |
| third side $3.1 \rightarrow c + 3.1$                                                                                 | thir |
| diagonal $\sqrt{\mathbf{a}^2 + \mathbf{b}^2 + \mathbf{c}^2}$ → <b>d</b> $\blacktriangleright$ 7.54321 $\approx$ 7.54 | dia  |
|                                                                                                    |      |
|                                                                                                    |      |
|                                                                                                    |      |

| I.5 1.6 1.7 ▶ *Pythagor 3D     | DEG 📘 🗙 |  |  |  |  |
|--------------------------------|---------|--|--|--|--|
| first side <b>4.5 → a</b>      |         |  |  |  |  |
| second side 5.2→b              |         |  |  |  |  |
| third side $3.1 \rightarrow c$ |         |  |  |  |  |
| diagonal 7.54321≈ 7.54         |         |  |  |  |  |
|                                |         |  |  |  |  |
|                                |         |  |  |  |  |
|                                |         |  |  |  |  |
|                                |         |  |  |  |  |

If students are struggling or you are short of time, transfer the file "Pythagoras 3D with Notes page" onto their handhelds. Any of pages 1.2, 1.4, 1.6 or 1.7 can be used for the following calculations. This page can also be used by the teacher for demonstration purposes.

## **Question: 4**

Use your Notes page to complete the following table. Round your answers to two decimal places.

| Dimensions     |            |            | Notes                  | Page             |
|----------------|------------|------------|------------------------|------------------|
| length (I)     | width 9w)  | height (h) | diagonal               | 2 decimal places |
| 4.2            | 5.6        | 3.1        | 7.65532                | 7.66             |
| 7.9            | 6.3        | 5          | 11.2739                | 11.27            |
| 8              | 6          | 4          | 2√29                   | 10.77            |
| $\frac{10}{3}$ | 5<br>2     | 2          | $\frac{\sqrt{769}}{6}$ | 4.62             |
| √5             | $\sqrt{3}$ | 3√2        | √26                    | 5.0 or 5.1       |

## **Question: 5**

Pythagoras' Theorem is generally applied to triangles in two dimensions. Explain why the theorem can be easily adapted by adding a third side to calculate diagonals in three dimensions.

If Pythagoras' Theorem was applied in two steps, the result would be the same. Calculating the hypotenuse of the bottom triangle would result in  $\sqrt{l^2 + w^2}$ . Using this as the base of the vertical triangle, the new hypotenuse would be  $\sqrt{\left(\sqrt{l^2 + w^2}\right)^2 + h^2} = \sqrt{l^2 + w^2 + h^2}$ .

© Texas Instruments 2019. You may copy, communicate and modify this material for non-commercial educational purposes provided all acknowledgements associated with this material are maintained.

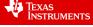

# Extension

**Pythagorean triples** are sets of three integers that adhere to Pythagoras' Theorem. You should already be familiar with Pythagorean triples such as {3, 4, 5}, {5, 12, 13}, {7, 24, 25} and {8, 15 17}. Multiples of these such as {6, 8, 10} and {9, 12, 15} are also Pythagorean triples.

## **Question: 6**

Verify the Pythagorean triples listed above using Pythagoras' Theorem.

| $\sqrt{3^2 + 4^2}$ | $\sqrt{5^2 + 12^2}$ | $\sqrt{7^2 + 24^2}$ | $\sqrt{8^2 + 15^2}$ |
|--------------------|---------------------|---------------------|---------------------|
| $=\sqrt{9+16}$     | $=\sqrt{25+144}$    | $=\sqrt{49+576}$    | $=\sqrt{64+225}$    |
| $=\sqrt{25}$       | $=\sqrt{169}$       | $=\sqrt{625}$       | $=\sqrt{289}$       |
| = 5                | =13                 | = 25                | =17                 |

**Pythagorean quadruples** are sets of four integers that adhere to the Pythagorean 3D formula. Two examples are: {3, 4, 12, 13} and {5, 12, 84, 85}.

## **Question: 7**

Using the Calculator page 1.4, the Lists&Spreadsheet page 1.6 or the Notes page you created, enter the first three values of each of the sets above to verify that the fourth value is an integer. Experiment to see if you can find any other Pythagorean quadruples.

### **Teacher Notes:**

Other examples of Pythagorean quadruples are:

{6, 8, 24, 26}, {7, 24, 60, 65}, {9, 12, 36, 39}, {8, 15, 144, 145}, {20, 21, 420, 421}

#### **Question: 8**

Determine a systematic approach for finding Pythagorean quadruples. Give an example of your method.

Given a set of Pythagorean triples, look for another set where one of the values is part of another Pythagorean triple. For example, the sets of Pythagorean triples  $\{3, 4, 5\}$  and  $\{5, 12, 13\}$  both contain the value 5. The union of these two sets is  $\{3, 4, 12, 13\}$ , which is a Pythagorean quadruple.

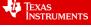